# TD 11 : LES PLATEFORMES DE VISIO-CONFERENCES (ZOOM ET GOOGLE MEET)

## **Objectifs :**

- 1. Définir la visioconférence
- 2. Avoir un aperçu sur les Zoom
- 3. Avoir un aperçu sur les Google Meet

### **1. Définition de la visioconférence**

La visioconférence, parfois appelée vidéoconférence, conférence virtuelle ou conférence web, est la technique qui permet de réunir deux personnes ou plus dans un cadre virtuel via la vidéo et l'audio en direct. Les participants se connectent au moyen d'un logiciel de visioconférence disponible sur le web, un ordinateur de bureau, un appareil mobile ou un système vidéo pour avoir l'impression de se trouver tous dans la même salle.

La visioconférence est une approche intéressante et très économique pour rencontrer des collègues, clients, partenaires ou même des amis qui se trouvent dans des endroits géographiques différents. Elle permet de continuer à se voir en face à face sans avoir besoin de voyager. Elle fournit également l'interaction nécessaire pour permettre une collaboration virtuelle efficace avec des fonctionnalités telles que le partage d'écran, les tableaux blancs numériques, les discussions d'équipe, etc.

La visioconférence connecte plusieurs personnes de manière virtuelle par l'intermédiaire de la vidéo et de l'audio sur un réseau IP. Elle est considérée comme une solution viable et est largement utilisée par les particuliers comme les entreprises puisque la plupart d'entre eux disposent déjà de ses composants essentiels, à savoir :

- **Connexion Internet :** il est recommandé de disposer d'une connexion Internet fiable, sécurisée et rapide pour bénéficier d'une qualité optimale du son et de l'image.
- **Plateforme de visioconférence :** l'utilisation d'un logiciel riche en fonctionnalités offrira une expérience de réunion en ligne optimale. La bonne nouvelle est qu'il existe de nombreuses possibilités d'avoir accès à un logiciel de visioconférence gratuit, ainsi qu'à divers forfaits pour les entreprises de toutes tailles.
- **Ordinateur ou appareil :** comme les logiciels de visioconférence fonctionnent sur les ordinateurs fixes ou portables, les appareils mobiles et les systèmes vidéo, vous pouvez organiser des réunions virtuelles ou en rejoindre de différentes manières.
- **Caméra :** elle est souvent intégrée à l'appareil que vous utilisez généralement, tel qu'un ordinateur portable ou un appareil mobile, mais vous pouvez également préférer une webcam indépendante ou un système vidéo afin de créer une expérience optimisée pour tout type d'espace.
- **Haut-parleurs ou système téléphonique :** pour connecter l'audio à votre visioconférence, vous devrez passer par le haut-parleur intégré de votre appareil au moyen du protocole VoIP (Voice over Internet Protocol) ou d'un appel réalisé depuis un téléphone mobile ou un système téléphonique. Par ailleurs, les casques sont vivement conseillés pour éviter les bruits de fond gênants.

#### **2. L'application ZOOM**

*Zoom Vidéo Communications* est une société américaine de services de [téléconférence](https://fr.wikipedia.org/wiki/T%C3%A9l%C3%A9conf%C3%A9rence) basée à [San José,](https://fr.wikipedia.org/wiki/San_Jos%C3%A9_(Californie)) en [Californie.](https://fr.wikipedia.org/wiki/Californie) Elle fournit un service de [conférence à distance](https://fr.wikipedia.org/wiki/Liste_des_syst%C3%A8mes_de_visioconf%C3%A9rence) qui combine la [vidéoconférence,](https://fr.wikipedia.org/wiki/Visioconf%C3%A9rence) les réunions en ligne, le chat et la collaboration mobile à l'aide d'applications propriétaires.

En 2020, les [logiques de confinement](https://fr.wikipedia.org/wiki/Confinement_(mesure_sanitaire)) adoptées dans plusieurs pays pour lutter contre la [pandémie de maladie](https://fr.wikipedia.org/wiki/Pand%C3%A9mie_de_maladie_%C3%A0_coronavirus_de_2019-2020)  [à coronavirus de 2019-2020](https://fr.wikipedia.org/wiki/Pand%C3%A9mie_de_maladie_%C3%A0_coronavirus_de_2019-2020) ont renforcé la notoriété et l'usage de cette solution.

#### **2.1. Les avantages de Zoom**

En tant que plateforme collaborative, elle est simple d'utilisation. De plus, elle est compatible avec tous les protocoles et matériels existants. Enfin, l'expérience utilisateur y est conviviale et harmonisée, que ce soit pour des salles de réunions, des ordinateurs PC/Mac/Linux ou des tablettes et Smartphones.

Elle offre également :

- Visioconférence avec partages de contenus et messagerie instantanés, compatible avec la plupart des applications de collaboration ;
- Conférence web avec contenus interactifs et partages de documents informatiques à distance ;
- Audioconférence et connexion depuis un téléphone avec la même expérience que les utilisateurs vidéo, passage de façon fluide de l'audio à la vidéo et vice versa ;
- Enregistrement des réunions en local ou sur le cloud, avec un service de transcription automatique, par intelligence artificielle, pour faciliter la prise de note ;
- [Zoom room,](https://www.zoom-room.fr/) un système pour équiper les salles de conférence, les intégrer à la solution collaborative, et simplifier le processus d'organisation et de participation à des réunions ou visioconférences.

#### **2.2. Aperçu de la barre d'outils d'une réunion zoom**

Un fois connecté à une réunion Zoom et en tant qu'"hôte-animateur", vous disposerez de différentes fonctionnalités **qui sont à retrouver dans la barre d'outils de l'application** qui apparait par défaut en bas de votre écran.

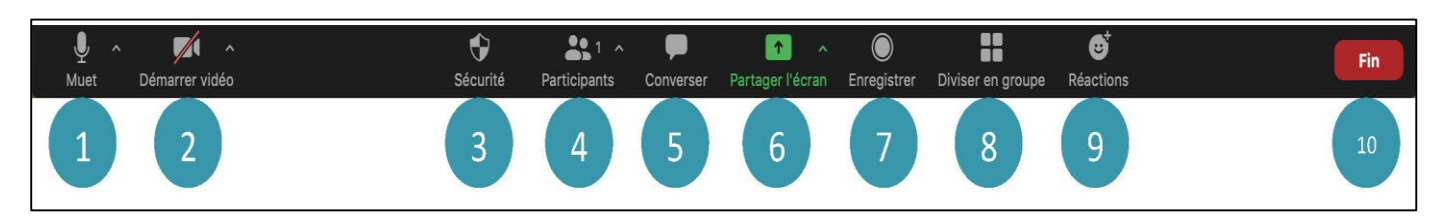

- **1/ Icône de gestion de votre micro** : permet d'activer et de désactiver votre micro. En cliquant sur la flèche en haut à droite de l'icône, le menu des options audio (entrées et sorties) apparaîtra. Vous pourrez par exemple sélectionner des enceintes externes pour votre sortie audio.
- **2/ Icône de gestion de votre vidéo** : permet d'activer et de désactiver votre caméra. En cliquant sur la flèche en haut à droite de l'icône, le menu des options vidéo apparaîtra. À noter que si votre caméra est désactivée une fenêtre avec votre nom symbolisera votre présence dans la réunion.
- **3/ "Sécurité » :** permet d'accéder à différents outils qui vont influer sur le paramétrage de sécurité de la réunion en elle-même ou sur les participants.
- **4/ "Participants"** : ouvre le menu permettant de gérer les participants à la réunion. Il permet notamment de couper microphones et caméras, de nommer des "co-animateurs", ou encore d'expulser de la réunion les personnes non désirées (option "Supprimer").
- **5/ "Converser"** : ouvre une fenêtre de discussion ("*chat")* à droite de l'écran qui permet aux participants de discuter par écrit et d'envoyer des fichiers. Au bas de la fenêtre, il est possible de choisir si les messages et / ou fichiers sont transmis à l'ensemble des participants ("Tout le monde") ou uniquement à une personne en particulier (à choisir dans la liste déroulante).
- **6/ "Partager l'écran"** (voir également infra *"Partager son écran pendant une réunion Zoom"*) : permet de partager son écran afin de l'afficher pour le reste des participants. L'intégralité de l'écran peut être partagée, seulement une portion, ou encore uniquement un programme spécifié (par exemple Powerpoint).
- **7/ "Enregistrer"** : permet d'enregistrer la réunion soit localement sur votre propre ordinateur (option "Enregistrement sur cet ordinateur"), soit sur le cloud intégré à Zoom (option "Enregistrement sur le Cloud").
- **8/ "Diviser en groupes"** : permet de créer des sous-salles (ou "breakout rooms") dans lesquelles les participants pourront être répartis, par exemple pour le travail en petits groupes. Des informations complémentaires à ce sujet sont disponibles [sur le site support de Zoom.](https://support.zoom.us/hc/en-us/articles/206476313)
- **9/ "Réactions"** : permet d'ajouter un émoticône dans le coin haut gauche de votre vidéo (ou de la fenêtre avec votre nom si votre caméra n'est pas activée). Celui-ci disparaît au bout de dix secondes. C'est également en cliquant sur ce bouton que vous et vos participants pourrez "Lever la main" (ou "Abaisser la main") pour signifier que vous souhaitez prendre la parole.
- **10/ "Fin"** : permet de conclure la réunion. Après avoir cliqué sur le bouton, deux options sont proposées : "Mettre fin à la réunion pour tous" qui clôt totalement la session pour tout le monde**, ou** "Quitter la réunion" qui laisse la réunion ouverte pour le reste des participant·e·s.

#### **3. L'application [Google Meet](https://www.blogdumoderateur.com/tools/google-hangouts-meet/)**

#### **3.1. Un aperçu sur l'application**

[Google Meet](https://www.blogdumoderateur.com/tools/google-hangouts-meet/) est le service de visioconférence de Google Cloud, qui permet aux entreprises et aux universités de créer facilement des réunions. Il fait partie de G Suite, la suite d'outils et de logiciels de productivité de Google.

Pour répondre aux contraintes de la pandémie du Covid-19, Google a ouvert sa plateforme : il est possible de lancer ou rejoindre gratuitement une réunion jusqu'à 100 participants pour le grand public et 250 utilisateurs pour les entreprises, sans limite de temps, jusqu'au 30 septembre 2020. Après cette date, la version gratuite sera limitée à 60 minutes.

#### **3.2. Le fonctionnement de Google Meet**

 En bas à gauche de l'interface, se trouve l'heure et l'identifiant de la réunion. Cet identifiant peut être communiqué à une autre personne pour rejoindre la réunion. Vous avez ensuite les **boutons d'action** suivants :

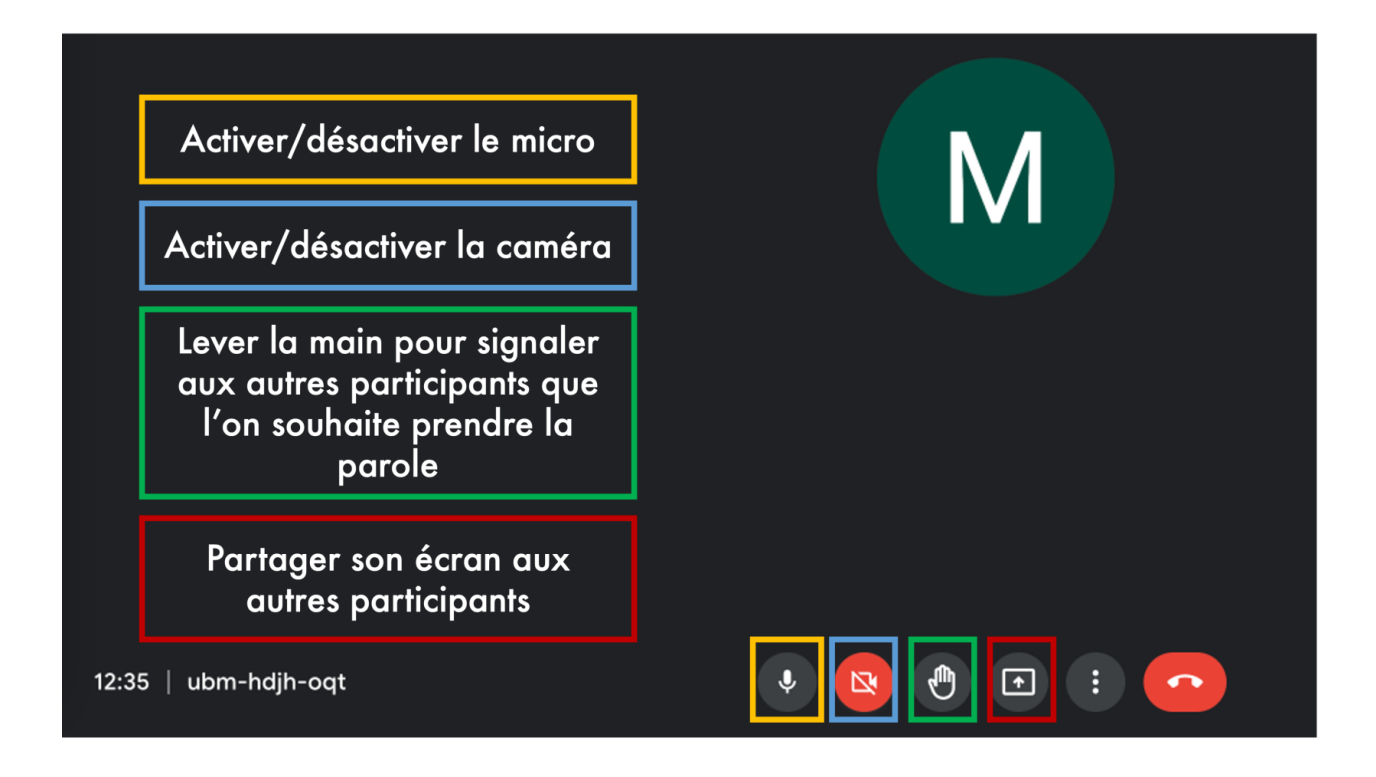

- Le bouton permettant d'activer ou désactiver votre micro ;
- Le bouton permettant d'activer ou désactiver la caméra ;
- $\triangleright$  Le bouton permettant de lever la main. Lorsque vous avez pris la parole, vous pouvez cliquer à nouveau dessus pour baisser la main ;
- Le bouton (très important) permettant de partager votre écran. En cliquant dessus, vous aurez le choix de partager l'intégralité de votre écran, une fenêtre ou simplement un onglet. Pour un onglet, vous pouvez partager l'audio de l'onglet.
- Autre bouton d'action : les "**trois petits points**" (à droite du bouton d'action de partage d'écran), vous permettant : d'accéder aux paramètres ; d'accéder au diagnostic ; de signaler un abus en envoyant un message à Google ; de rejoindre la conférence avec un téléphone ; de sélectionner la langue des sous titres : il en existe 5 *(allemand, anglais, espagnol et français)* ; d'appliquer des effets visuels : pour cela, il faut afficher la caméra. Par défaut, vous n'avez pas d'effet visuel, mais vous pouvez en ajouter *(flou, images depuis votre bureau, visuels proposés par la bibliothèque Google Meet)* ; de passer en mode plein écran ; de modifier la mise en page : vous pouvez choisir une mosaïque avec toutes les webcams des participants *(maximum 49 vignettes),* le mode projecteur permettant de voir en mode plein écran l'écran qui est partagé, ou encore le mode latéral optimisant l'écran de partage ; d'enregistrer la réunion ou d'ouvrir un tableau blanc avec Jam Board.
- L'icône représentant un téléphone rouge permet de quitter l'appel**.**